## How to Combine Two Canvas Courses

## created by Andy Loveless in the fall of 2022

If you have 2 or 3 sections of a calculus, or some other course, you might wish to combine them into one Canvas course to make it so you only have to post and update one site. This process is called "cross-listing" in Canvas and if these instructions go out of date, search for how to cross-list a course in Canvas online, at the time of writing this one such link is: How to Cross-List (from a Canvas community page).

Below, I will create a guide based on my own attempts to combine my Math 125 A and Math 125 B courses in preparation for winter quarter 2023. Before you start, decide on the "Parent" page and the "Child" page, in this example, I have Math 125 A as the parent and Math 125 B as the child. I will copy all my 125 B students into 125 A.

Step 1: Go to the Parent Canvas page and copy the course ID (in my example it is a 7-digit number at the end of the URL)

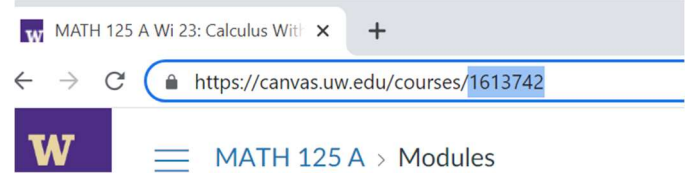

Step 2: Go the Child Canvas page and click on "settings", then "section". You will have to move the sections one-by-one (I don't know a better way). Click on a section.

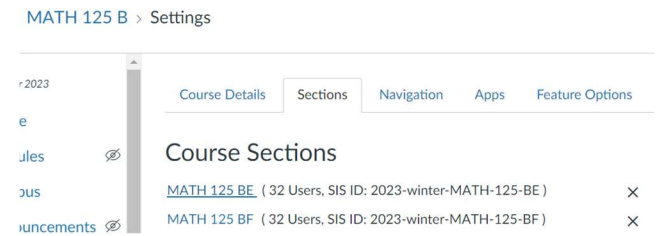

Step 3: After you click on a section, a page comes up with the enrollment. On the right, click on the button to "Cross-List" this Section"

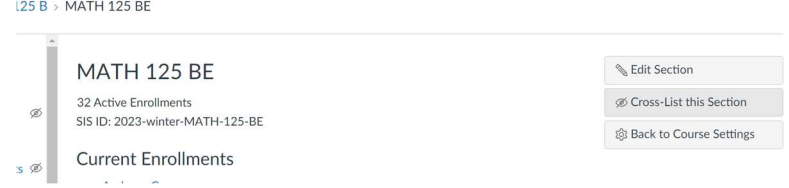

Step 4: Enter the course ID for the "Parent" course and click "Cross-List this Section"

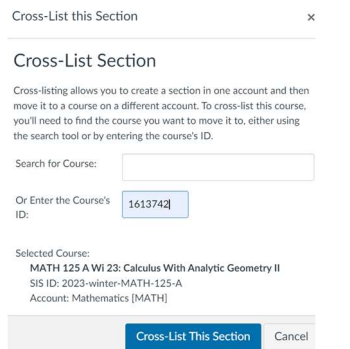

Step 5: Go back to your "Child" course and repeat for each section. Then if you wish you can go into the settings for your parent course and change to the name to Math 125 A & B.